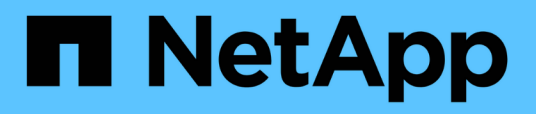

# **Gestion de votre Infinite Volume avec des classes de stockage et des règles de données**

OnCommand Unified Manager 9.5

NetApp December 20, 2023

This PDF was generated from https://docs.netapp.com/fr-fr/oncommand-unified-manager-95/healthchecker/task-editing-storage-class-threshold-settings.html on December 20, 2023. Always check docs.netapp.com for the latest.

# **Sommaire**

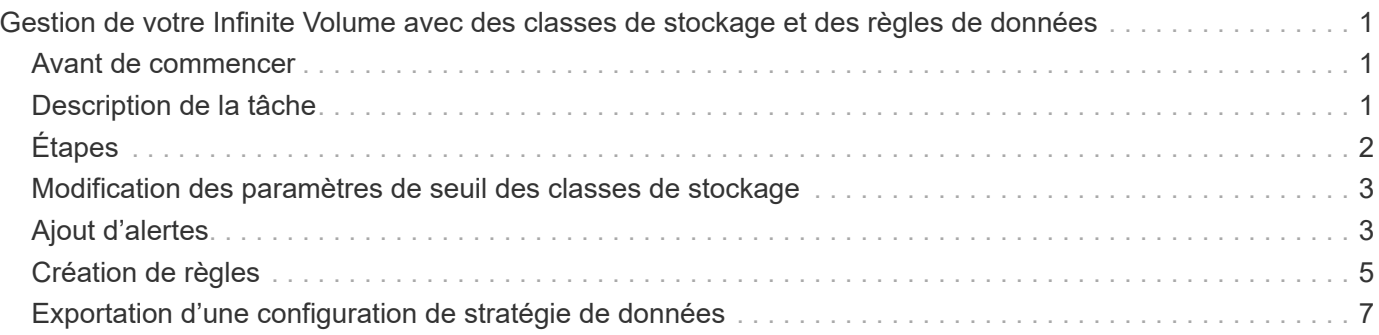

# <span id="page-2-0"></span>**Gestion de votre Infinite Volume avec des classes de stockage et des règles de données**

Vous pouvez gérer efficacement votre Infinite Volume en créant le volume Infinite Volume avec le nombre requis de classes de stockage, en configurant des seuils pour chaque classe de stockage, en créant des règles et une règle de données afin de déterminer le placement des données écrites sur Infinite Volume, en configurant la protection des données et, éventuellement, en configurant des alertes de notification.

# <span id="page-2-1"></span>**Avant de commencer**

- OnCommand Workflow Automation (WFA) doit être installé.
- Vous devez avoir le rôle d'administrateur OnCommand ou d'administrateur du stockage.
- Vous devez avoir créé le nombre d'agrégats requis en personnalisant le flux de travail prédéfini approprié dans WFA.
- Vous devez avoir créé le nombre requis de classes de stockage en personnalisant le flux de travail prédéfini approprié dans WFA.
- Vous devez avoir configuré le serveur Unified Manager en tant que source de données dans WFA, puis vous devez avoir vérifié que les données sont correctement mises en cache.

# <span id="page-2-2"></span>**Description de la tâche**

Lors de cette tâche, vous devez basculer entre deux applications : OnCommand Workflow Automation (WFA) et OnCommand Unified Manager.

La tâche fournit des étapes générales. Pour plus de détails sur l'exécution des tâches WFA, consultez la documentation *OnCommand Workflow Automation*.

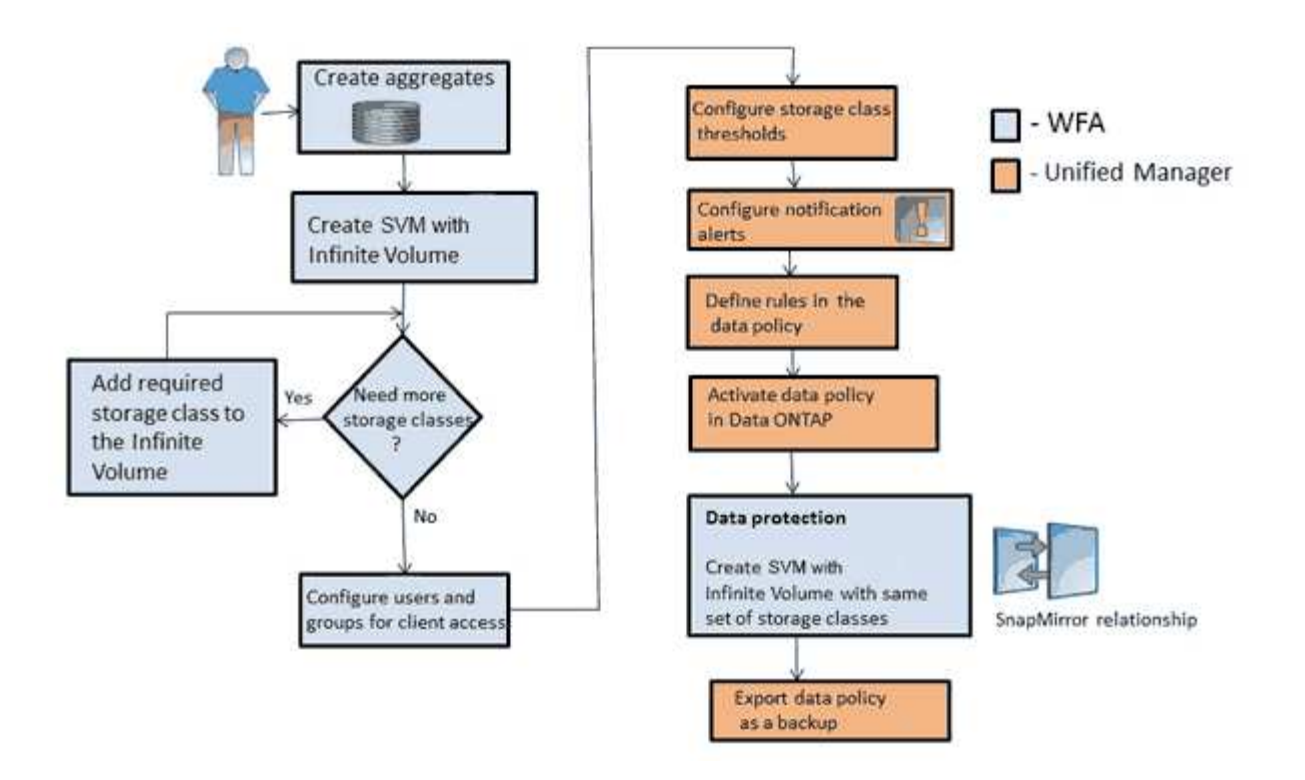

# <span id="page-3-0"></span>**Étapes**

2.

- 1. Workflow Automation Personnalisez le flux de travail prédéfini pour définir les classes de stockage requises.
	- Workflow Créez un SVM avec Infinite Volume avec le nombre requis de classes de stockage en Automation utilisant le flux de production approprié.
- 3. Unified Manager

 Ajoutez le cluster contenant la SVM avec Infinite Volume à la base de données Unified Manager.

Vous pouvez ajouter le cluster en fournissant l'adresse IP ou le FQDN du cluster.

4. Unified Manager [En fonction des exigences de votre entreprise, modifiez les seuils pour chaque classe de](#page-4-0) [stockage](#page-4-0).

Vous devez utiliser les paramètres de seuil de classe de stockage par défaut pour surveiller efficacement l'espace de classe de stockage.

5. Unified Manager

[Configurez les alertes de notification et les interruptions pour résoudre tout problème de](#page-4-1) [disponibilité et de capacité lié à Infinite Volume](#page-4-1).

6.

**Unified Manager** [Définissez des règles dans la règle de données, puis activez toutes les modifications](#page-6-0) [apportées à la règle](#page-6-0)

Les règles d'une règle de données déterminent le placement du contenu écrit sur Infinite Volume.

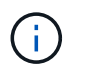

Les règles s'appliquent uniquement aux nouvelles données écrites sur Infinite Volume, sans affecter les données existantes dans Infinite Volume.

#### 7. Workflow

 Créez un SVM de reprise après incident avec Infinite Volume, puis configurez une Automation protection des données (DP) en effectuant les étapes suivantes :

- a. Créez un Infinite Volume de protection des données (DP) à l'aide du flux de production approprié.
- b. Configurez une relation de miroir DP entre la source et la destination à l'aide du workflow approprié.

### <span id="page-4-0"></span>**Modification des paramètres de seuil des classes de stockage**

Si vous devez résoudre des problèmes liés à l'espace de stockage de vos classes de stockage, vous pouvez modifier les paramètres de seuil de la capacité de classe de stockage en fonction des besoins de votre entreprise. Lorsque le seuil est franchi, des événements sont générés et vous recevez des notifications si vous avez configuré des alertes pour de tels événements.

### **Avant de commencer**

Vous devez avoir le rôle d'administrateur OnCommand ou d'administrateur du stockage.

### **Étapes**

- 1. Dans le volet de navigation de gauche, cliquez sur **Santé** > **SVM**.
- 2. Dans la page d'inventaire **Health/Storage Virtual machines**, sélectionnez un SVM avec Infinite Volume.
- 3. Dans la page de détails **Health/Storage Virtual machine**, cliquez sur **actions** > **Edit seuils**.
- 4. Dans la boîte de dialogue **Modifier les seuils de classe de stockage**, modifiez les seuils comme requis.
- 5. Cliquez sur **Enregistrer et fermer**.

## <span id="page-4-1"></span>**Ajout d'alertes**

Vous pouvez configurer des alertes pour vous avertir lorsqu'un événement particulier est généré. Vous pouvez configurer les alertes pour une seule ressource, pour un groupe de ressources ou pour les événements d'un type de sévérité particulier. Vous pouvez spécifier la fréquence à laquelle vous souhaitez être averti et associer un script à l'alerte.

### **Avant de commencer**

- Vous devez avoir configuré des paramètres de notification tels que l'adresse e-mail de l'utilisateur, le serveur SMTP et l'hôte d'interruption SNMP pour permettre au serveur Unified Manager d'utiliser ces paramètres pour envoyer des notifications aux utilisateurs lorsqu'un événement est généré.
- Vous devez connaître les ressources et les événements pour lesquels vous souhaitez déclencher l'alerte, ainsi que les noms d'utilisateur ou adresses e-mail des utilisateurs que vous souhaitez notifier.
- Si vous souhaitez que le script soit exécuté en fonction de l'événement, vous devez l'avoir ajouté à Unified

Manager à l'aide de la page gestion/scripts.

• Vous devez avoir le rôle d'administrateur OnCommand ou d'administrateur du stockage.

### **Description de la tâche**

Vous pouvez créer une alerte directement à partir de la page Détails de l'événement après avoir reçu un événement en plus de créer une alerte à partir de la page Configuration/alerte, comme décrit ici.

### **Étapes**

- 1. Dans le volet de navigation de gauche, cliquez sur **Configuration** > **Alerting**.
- 2. Dans la page **Configuration/Alerting**, cliquez sur **Ajouter**.
- 3. Dans la boîte de dialogue **Ajouter une alerte**, cliquez sur **Nom**, puis entrez un nom et une description pour l'alerte.
- 4. Cliquez sur **Ressources**, puis sélectionnez les ressources à inclure ou à exclure de l'alerte.

Vous pouvez définir un filtre en spécifiant une chaîne de texte dans le champ **Nom contient** pour sélectionner un groupe de ressources. En fonction de la chaîne de texte que vous spécifiez, la liste des ressources disponibles n'affiche que les ressources qui correspondent à la règle de filtre. La chaîne de texte que vous spécifiez est sensible à la casse.

Si une ressource est conforme à la fois aux règles inclure et exclure que vous avez spécifiées, la règle d'exclusion est prioritaire sur la règle inclure et l'alerte n'est pas générée pour les événements liés à la ressource exclue.

5. Cliquez sur **Evénements**, puis sélectionnez les événements en fonction du nom de l'événement ou du type de gravité de l'événement pour lequel vous souhaitez déclencher une alerte.

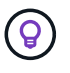

Pour sélectionner plusieurs événements, appuyez sur la touche Ctrl pendant que vous effectuez vos sélections.

6. Cliquez sur **actions** et sélectionnez les utilisateurs que vous souhaitez notifier, choisissez la fréquence de notification, choisissez si une interruption SNMP sera envoyée au récepteur d'interruption et affectez un script à exécuter lorsqu'une alerte est générée.

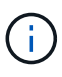

Si vous modifiez l'adresse e-mail spécifiée pour l'utilisateur et rouvrez l'alerte pour modification, le champ Nom apparaît vide car l'adresse e-mail modifiée n'est plus mappée à l'utilisateur qui a été précédemment sélectionné. En outre, si vous avez modifié l'adresse email de l'utilisateur sélectionné à partir de la page gestion/utilisateurs, l'adresse e-mail modifiée n'est pas mise à jour pour l'utilisateur sélectionné.

Vous pouvez également choisir de notifier les utilisateurs via les interruptions SNMP.

7. Cliquez sur **Enregistrer**.

### **Exemple d'ajout d'une alerte**

Dans cet exemple, vous apprendrez à créer une alerte conforme aux exigences suivantes :

- Nom de l'alerte : HealthTest
- Ressources : inclut tous les volumes dont le nom contient « abc » et exclut tous les volumes dont le nom

contient « xyz ».

- Événements : inclut tous les événements de santé critiques
- Actions : inclut «[ample@domain.com](mailto:ample@domain.com)», un script «Test», et l'utilisateur doit être averti toutes les 15 minutes

Effectuez les opérations suivantes dans la boîte de dialogue Ajouter une alerte :

- 1. Cliquez sur **Nom** et saisissez HealthTest Dans le champ **Nom d'alerte**.
- 2. Cliquez sur **Ressources** et, dans l'onglet inclure, sélectionnez **volumes** dans la liste déroulante.
	- a. Entrez abc Dans le champ **Name contient** pour afficher les volumes dont le nom contient « abc ».
	- b. Sélectionnez **<<All Volumes whose name contains 'abc'>>** dans la zone Ressources disponibles, puis déplacez-le dans la zone Ressources sélectionnées.
	- c. Cliquez sur **exclure**, puis saisissez xyz Dans le champ **Name contient**, puis cliquez sur **Add**.
- 3. Cliquez sur **Evénements**, puis sélectionnez **critique** dans le champ gravité de l'événement.
- 4. Sélectionnez **tous les événements critiques** dans la zone événements de correspondance et déplacez-le dans la zone événements sélectionnés.
- 5. Cliquez sur **actions**, puis saisissez sample@domain.com Dans le champ Alert ces utilisateurs.
- 6. Sélectionnez **rappeler toutes les 15 minutes** pour avertir l'utilisateur toutes les 15 minutes.

Vous pouvez configurer une alerte pour qu'elle envoie régulièrement des notifications aux destinataires pendant une heure donnée. Vous devez déterminer l'heure à laquelle la notification d'événement est active pour l'alerte.

- 7. Dans le menu Select script to Execute (Sélectionner un script à exécuter), sélectionnez **Test** script .
- 8. Cliquez sur **Enregistrer**.

# <span id="page-6-0"></span>**Création de règles**

Vous pouvez ajouter de nouvelles règles à votre règle de données afin de déterminer le placement des données écrites sur le volume Infinite Volume. Vous pouvez créer des règles en utilisant des modèles de règles définis dans Unified Manager ou en créant des règles personnalisées.

### **Avant de commencer**

- Vous devez avoir le rôle d'administrateur OnCommand ou d'administrateur du stockage.
- Le cluster contenant le SVM avec Infinite Volume avec des classes de stockage doit être ajouté à la base de données Unified Manager.

### **Création de règles à l'aide de modèles**

Vous pouvez ajouter de nouvelles règles à l'aide de modèles de règles définis par Unified Manager afin de déterminer le placement des données écrites sur la SVM avec Infinite Volume. Vous pouvez créer des règles basées sur des types de fichiers, des chemins de répertoires ou des propriétaires.

#### **Avant de commencer**

- Vous devez avoir le rôle d'administrateur OnCommand ou d'administrateur du stockage.
- Le cluster contenant le SVM avec Infinite Volume avec des classes de stockage doit être ajouté à la base de données Unified Manager.

#### **Description de la tâche**

L'onglet Data Policy est visible uniquement pour les SVM disposant d'Infinite Volume.

#### **Étapes**

- 1. Dans le volet de navigation de gauche, cliquez sur **Santé** > **SVM**.
- 2. Dans la page d'inventaire **Health/Storage Virtual machines**, sélectionnez la SVM appropriée.
- 3. Cliquez sur l'onglet **Data Policy**.

La liste des règles de la politique de données pour la SVM sélectionnée avec Infinite Volume est affichée.

- 4. Cliquez sur **Créer**.
- 5. Dans la boîte de dialogue **Créer règle**, choisissez un modèle de règle approprié dans la liste déroulante.

Le modèle est basé sur trois catégories : le type de fichier, le propriétaire ou le chemin d'accès au répertoire.

- 6. En fonction du modèle sélectionné, ajoutez les conditions nécessaires dans la zone **critères de correspondance**.
- 7. Sélectionnez une classe de stockage appropriée dans la liste **placez le contenu correspondant dans la liste déroulante classe de stockage**.
- 8. Cliquez sur **Créer**.

La nouvelle règle que vous avez créée s'affiche dans l'onglet Data Policy.

- 9. Prévisualiser toutes les autres modifications apportées à la stratégie de données.
- 10. Cliquer sur **Activate** pour activer les modifications des propriétés de la règle dans la SVM.

### **Création de règles personnalisées**

Vous pouvez créer des règles personnalisées et les ajouter à une règle de données afin de déterminer le placement des données écrites sur la SVM auprès d'Infinite Volume, selon les besoins de votre data Center. Vous pouvez créer des règles personnalisées à partir de la boîte de dialogue Créer une règle sans utiliser de modèle existant.

#### **Avant de commencer**

- Vous devez avoir le rôle d'administrateur OnCommand ou d'administrateur du stockage.
- Le cluster contenant le SVM avec Infinite Volume avec des classes de stockage doit être ajouté à la base de données Unified Manager.

#### **Description de la tâche**

L'onglet Data Policy est visible uniquement pour les SVM disposant d'Infinite Volume.

#### **Étapes**

- 1. Dans le volet de navigation de gauche, cliquez sur **Santé** > **SVM**.
- 2. Dans la page d'inventaire **Health/Storage Virtual machines**, sélectionnez la SVM appropriée.
- 3. Cliquez sur **Data Policy**.
- 4. Cliquez sur **Créer**.
- 5. Dans la boîte de dialogue **Créer règle** , sélectionnez **règle personnalisée** dans la liste **modèle**.
- 6. Dans la zone **critères de correspondance**, ajoutez les conditions requises.

Les conditions vous permettent de créer une règle basée sur les types de fichiers, les chemins d'accès au répertoire ou les propriétaires. Une combinaison de ces conditions sont les ensembles de conditions. Par exemple, vous pouvez avoir une règle : « placer tous les fichiers .mp3 appartenant à John dans la classe de stockage en bronze ».

- 7. Sélectionnez une classe de stockage appropriée dans la liste **placez le contenu correspondant dans la liste déroulante classe de stockage**.
- 8. Cliquez sur **Créer**.

La règle nouvellement créée s'affiche dans l'onglet Data Policy.

- 9. Prévisualiser toutes les autres modifications apportées à la stratégie de données.
- 10. Cliquer sur **Activate** pour activer les modifications des propriétés de la règle dans la SVM.

# <span id="page-8-0"></span>**Exportation d'une configuration de stratégie de données**

Vous pouvez exporter une configuration de règle de données depuis Unified Manager vers un fichier. Par exemple, après avoir effectué la sauvegarde requise et, en cas d'incident, vous pouvez exporter la configuration de la stratégie de données depuis le primaire.

### **Avant de commencer**

Vous devez avoir le rôle d'administrateur OnCommand ou d'administrateur du stockage.

### **Description de la tâche**

L'onglet Data Policy, utilisé lors de cette tâche, est affiché uniquement pour les SVM avec Infinite Volume.

### **Étapes**

- 1. Dans le volet de navigation de gauche, cliquez sur **Santé** > **SVM**.
- 2. Dans la page d'inventaire **Health/Storage Virtual machines**, sélectionnez la SVM appropriée.
- 3. Cliquez sur **Data Policy**.

La liste des règles de la politique de données pour la SVM sélectionnée avec Infinite Volume est affichée.

- 4. Cliquez sur **Exporter**.
- 5. Dans la boîte de dialogue spécifique au navigateur, spécifiez l'emplacement vers lequel la configuration de la stratégie de données doit être exportée.

### **Résultats**

La configuration de la règle de données est exportée en tant que fichier JSON à l'emplacement spécifié.

#### **Informations sur le copyright**

Copyright © 2023 NetApp, Inc. Tous droits réservés. Imprimé aux États-Unis. Aucune partie de ce document protégé par copyright ne peut être reproduite sous quelque forme que ce soit ou selon quelque méthode que ce soit (graphique, électronique ou mécanique, notamment par photocopie, enregistrement ou stockage dans un système de récupération électronique) sans l'autorisation écrite préalable du détenteur du droit de copyright.

Les logiciels dérivés des éléments NetApp protégés par copyright sont soumis à la licence et à l'avis de nonresponsabilité suivants :

CE LOGICIEL EST FOURNI PAR NETAPP « EN L'ÉTAT » ET SANS GARANTIES EXPRESSES OU TACITES, Y COMPRIS LES GARANTIES TACITES DE QUALITÉ MARCHANDE ET D'ADÉQUATION À UN USAGE PARTICULIER, QUI SONT EXCLUES PAR LES PRÉSENTES. EN AUCUN CAS NETAPP NE SERA TENU POUR RESPONSABLE DE DOMMAGES DIRECTS, INDIRECTS, ACCESSOIRES, PARTICULIERS OU EXEMPLAIRES (Y COMPRIS L'ACHAT DE BIENS ET DE SERVICES DE SUBSTITUTION, LA PERTE DE JOUISSANCE, DE DONNÉES OU DE PROFITS, OU L'INTERRUPTION D'ACTIVITÉ), QUELLES QU'EN SOIENT LA CAUSE ET LA DOCTRINE DE RESPONSABILITÉ, QU'IL S'AGISSE DE RESPONSABILITÉ CONTRACTUELLE, STRICTE OU DÉLICTUELLE (Y COMPRIS LA NÉGLIGENCE OU AUTRE) DÉCOULANT DE L'UTILISATION DE CE LOGICIEL, MÊME SI LA SOCIÉTÉ A ÉTÉ INFORMÉE DE LA POSSIBILITÉ DE TELS DOMMAGES.

NetApp se réserve le droit de modifier les produits décrits dans le présent document à tout moment et sans préavis. NetApp décline toute responsabilité découlant de l'utilisation des produits décrits dans le présent document, sauf accord explicite écrit de NetApp. L'utilisation ou l'achat de ce produit ne concède pas de licence dans le cadre de droits de brevet, de droits de marque commerciale ou de tout autre droit de propriété intellectuelle de NetApp.

Le produit décrit dans ce manuel peut être protégé par un ou plusieurs brevets américains, étrangers ou par une demande en attente.

LÉGENDE DE RESTRICTION DES DROITS : L'utilisation, la duplication ou la divulgation par le gouvernement sont sujettes aux restrictions énoncées dans le sous-paragraphe (b)(3) de la clause Rights in Technical Data-Noncommercial Items du DFARS 252.227-7013 (février 2014) et du FAR 52.227-19 (décembre 2007).

Les données contenues dans les présentes se rapportent à un produit et/ou service commercial (tel que défini par la clause FAR 2.101). Il s'agit de données propriétaires de NetApp, Inc. Toutes les données techniques et tous les logiciels fournis par NetApp en vertu du présent Accord sont à caractère commercial et ont été exclusivement développés à l'aide de fonds privés. Le gouvernement des États-Unis dispose d'une licence limitée irrévocable, non exclusive, non cessible, non transférable et mondiale. Cette licence lui permet d'utiliser uniquement les données relatives au contrat du gouvernement des États-Unis d'après lequel les données lui ont été fournies ou celles qui sont nécessaires à son exécution. Sauf dispositions contraires énoncées dans les présentes, l'utilisation, la divulgation, la reproduction, la modification, l'exécution, l'affichage des données sont interdits sans avoir obtenu le consentement écrit préalable de NetApp, Inc. Les droits de licences du Département de la Défense du gouvernement des États-Unis se limitent aux droits identifiés par la clause 252.227-7015(b) du DFARS (février 2014).

#### **Informations sur les marques commerciales**

NETAPP, le logo NETAPP et les marques citées sur le site<http://www.netapp.com/TM>sont des marques déposées ou des marques commerciales de NetApp, Inc. Les autres noms de marques et de produits sont des marques commerciales de leurs propriétaires respectifs.